# <span id="page-0-0"></span>**Poplar Forms Documentation**

*Release 4.0.7*

**Poplar Development**

**Aug 03, 2021**

## Contents:

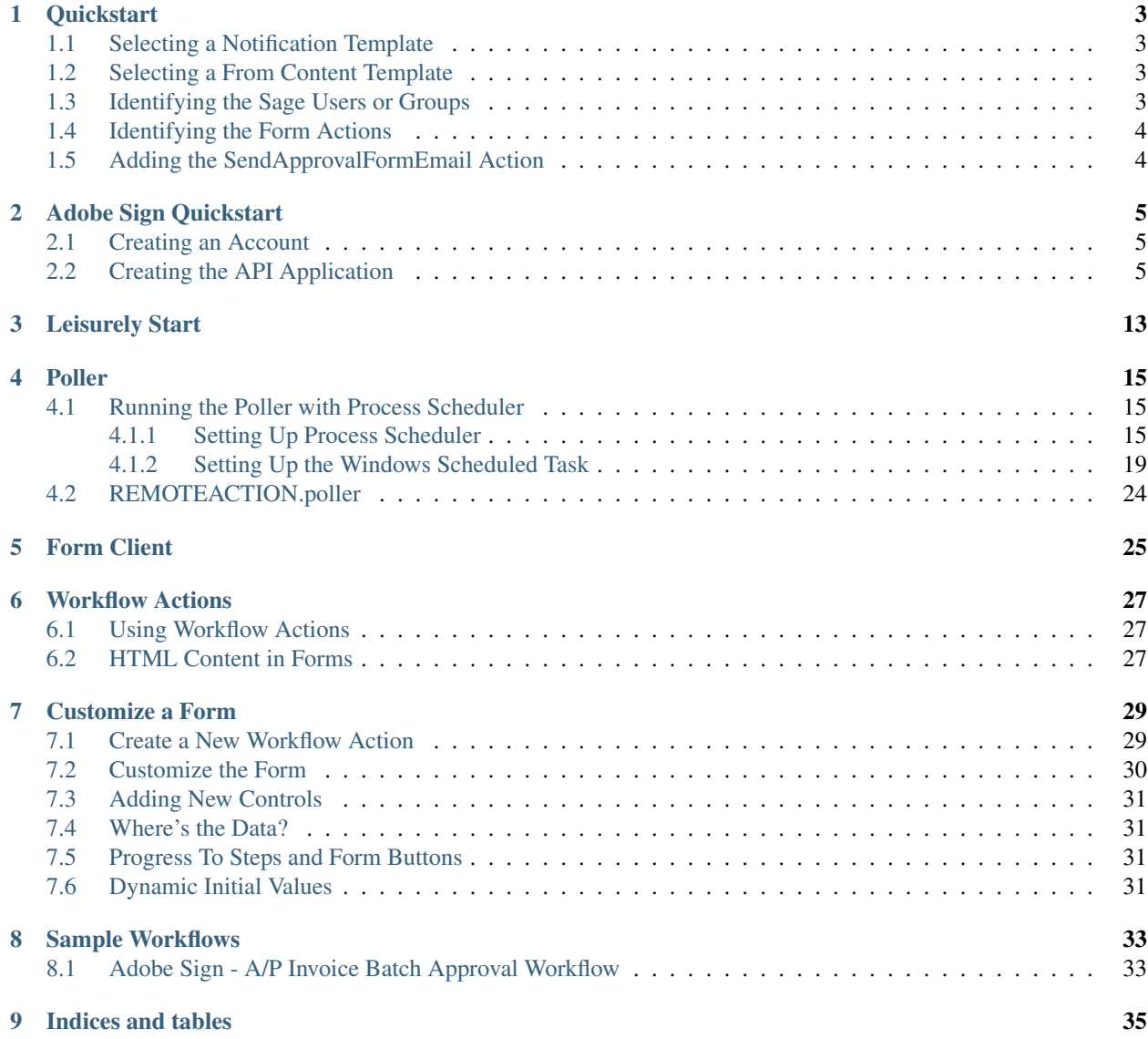

The Remote Actions package, and accompanying REMOTEACTION module, are used to integrate Orchid Extender's Workflow for Sage 300 with fleetingforms.io to securely collect well formatted, validated, data from users or customers from beyond the corporate perimeter.

## **Quickstart**

<span id="page-6-0"></span>Want to get up and running with a basic approval form quickly? This guide will walkthough the steps required to add a remote approval to your workflow.

Adding a remote approval to an existing workflow is easy. This is what needs to be done:

- 1. Select or create a Message Template to use for the notification to the user that a remote approval is available.
- 2. Select or create a Message Template to use for the form title and content.
- 3. Identify the Sage users or Extender User Groups that need to receive a notification.
- 4. Identify the actions the user can take and how the buttons for those actions should be labelled.
- 5. Add the REMOTEACTION.SendApprovalFormEmail action to your template, providing the email notification Message Template, Users, from content Message Template, and actions as parameters.

That's all! The next time the workflow is triggered, a remote approval form will be created and the users notified.

#### <span id="page-6-1"></span>**1.1 Selecting a Notification Template**

pass

## <span id="page-6-2"></span>**1.2 Selecting a From Content Template**

pass

## <span id="page-6-3"></span>**1.3 Identifying the Sage Users or Groups**

pass

## <span id="page-7-0"></span>**1.4 Identifying the Form Actions**

pass

## <span id="page-7-1"></span>**1.5 Adding the SendApprovalFormEmail Action**

pass

## Adobe Sign Quickstart

<span id="page-8-0"></span>This guide provides a detailed walkthrough of connecting Remote Action to Adobe Sign.

Note: Adobe Sign is supported in Remote Action version 5.1 and newer.

The overall process that needs to be completed to connect Adobe Sign to the Remote Action service is:

- 1. Create an account.
- 2. Create a new API application.
- 3. Perform the initial configuration in Sage.
- 4. Complete the OAuth workflow.

## <span id="page-8-1"></span>**2.1 Creating an Account**

Remote Actions will connect to the User's Adobe sign account. The user must create an account before a connection can be established.

For demonstration and testing, a free developer account can be used. All agreements created using a demo account have a watermark applied and cannot be used in production.

To create a new developer account, visit the [Adobe Sign Developer Account Sign-Up.](https://acrobat.adobe.com/ca/en/sign/developer-form.html)

## <span id="page-8-2"></span>**2.2 Creating the API Application**

An API Application allows a service, like Remote Actions, to obtain a token used to act on a user's behalf. The application must be created and authorized by the user to obtain tokens. The authorization can be revoked at any time.

To create an API application, sign in to Adobe Sign and take the following steps:

- 1. Once you've signed in, you will be redirected to your dashboard. The URL will be in the form https:// secure.<shard>.adobesign.com/.... The shard will be a short code like na1, eu2, or ap3. Take note of:
	- Shard:

△ 25 https://secure.na4.adobesign.com/account/a  $\boldsymbol{\mathbb{U}}$ 

Fig. 1: The shard for this account is na4.

- 2. In the navigation column on the left of the screen, expand *Adobe Sign API* and open *API Applications*.
- 3. In the API Applications page, click the *+* icon to create a new application.

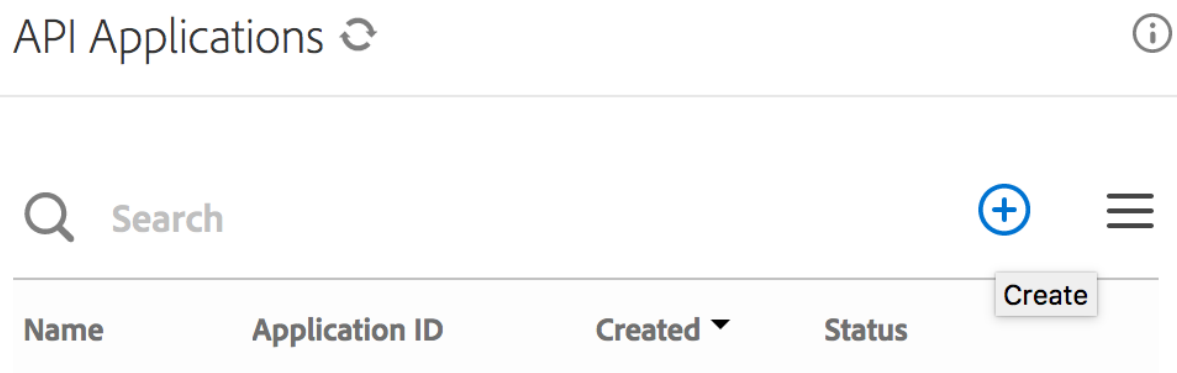

Fig. 2: Click the *+* icon to create a new application.

- 4. Create a new CUSTOMER API application.
	- Name: remote-action-service-<COMPANY>
	- Description: Remote Action Intergate with Sage 300 <COMPANY>
	- Domain: CUSTOMER
- 5. Once the application has been created, highlight it and select *Configure OAuth*.
- 6. Configure OAuth for the application. Take note of:
	- Client ID:
	- Client Secret:

Set the following values:

- Redirect URI: <https://poplars.dev/adobe-sign-activate.html>
- Enable the following OAuth Scopes with the modifier self:
	- user\_read
	- agreement\_read
	- agreement\_write
	- agreement\_send
- 5. In Sage, start *Extender –> Remote Action –> Setup –> Adobe Sign Connect*.

 $\times$ 

### **Create**

Provide a name for your application to issue a set of credentials for use with Adobe Sign's API

Name:

remote-action-service-saminc

Display Name:

Remote Action - Integrate with Sage 300 - SAMINC

Domain:

• CUSTOMER (This application will only have access to data within your account)

O PARTNER (This application will have access to any authorized Adobe Sign account)

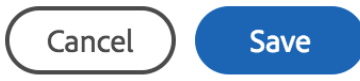

Fig. 3: Define a new CUSTOMER API application.

#### API Applications &

Q Search View / Edit | Deactivate | Configure OAuth for Application **ACTIVE** remote-actions-service-saminc CBJCHBCAABAA2DFmI5CQFiJh9P0Zu7d0vbEVu1sC9Xdp 03/20/2021 05:56

Fig. 4: Highlight the new application to reveal *Configure OAuth* link.

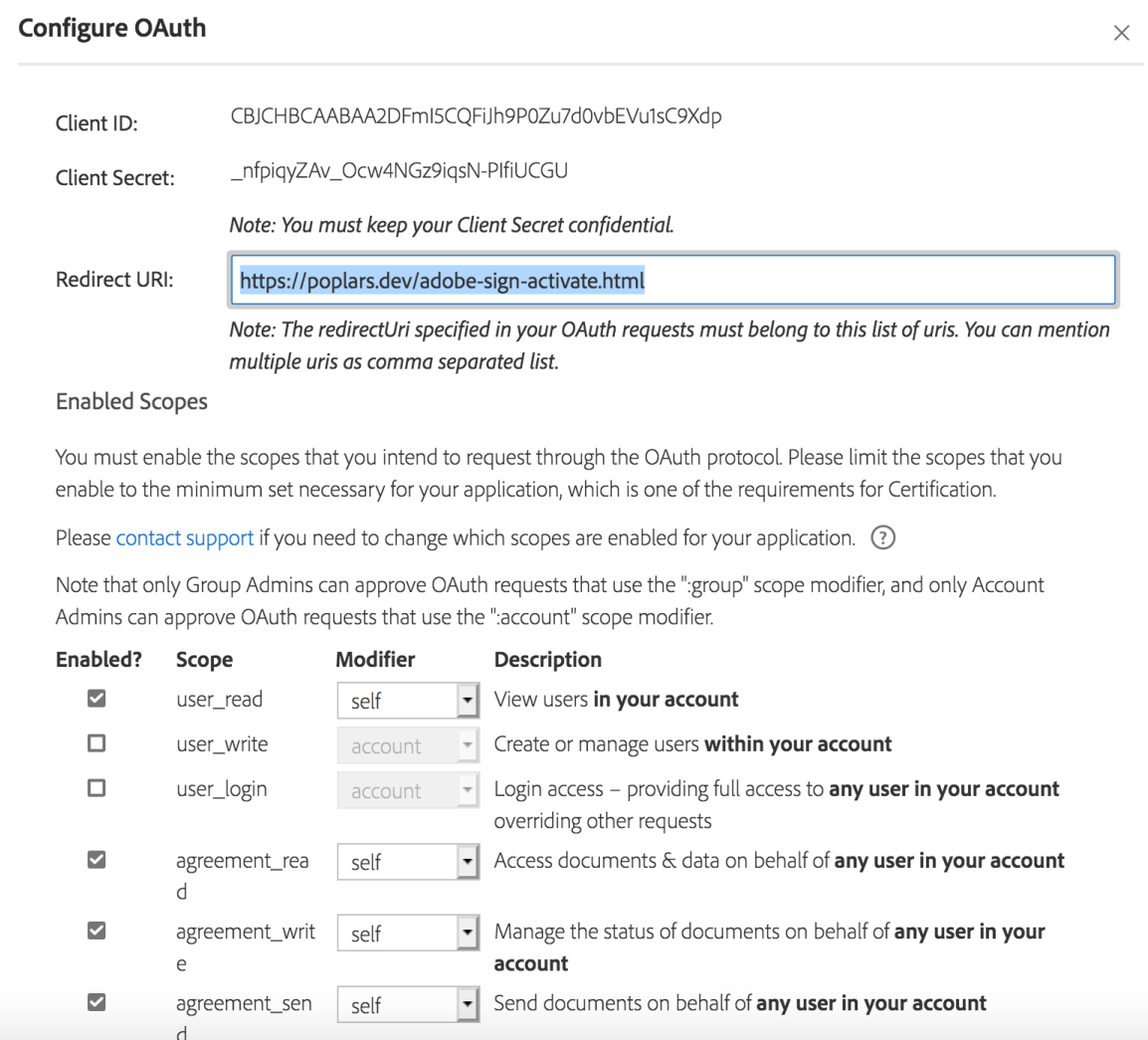

Fig. 5: Record the Client ID and Client Secret, set the scopes for self.

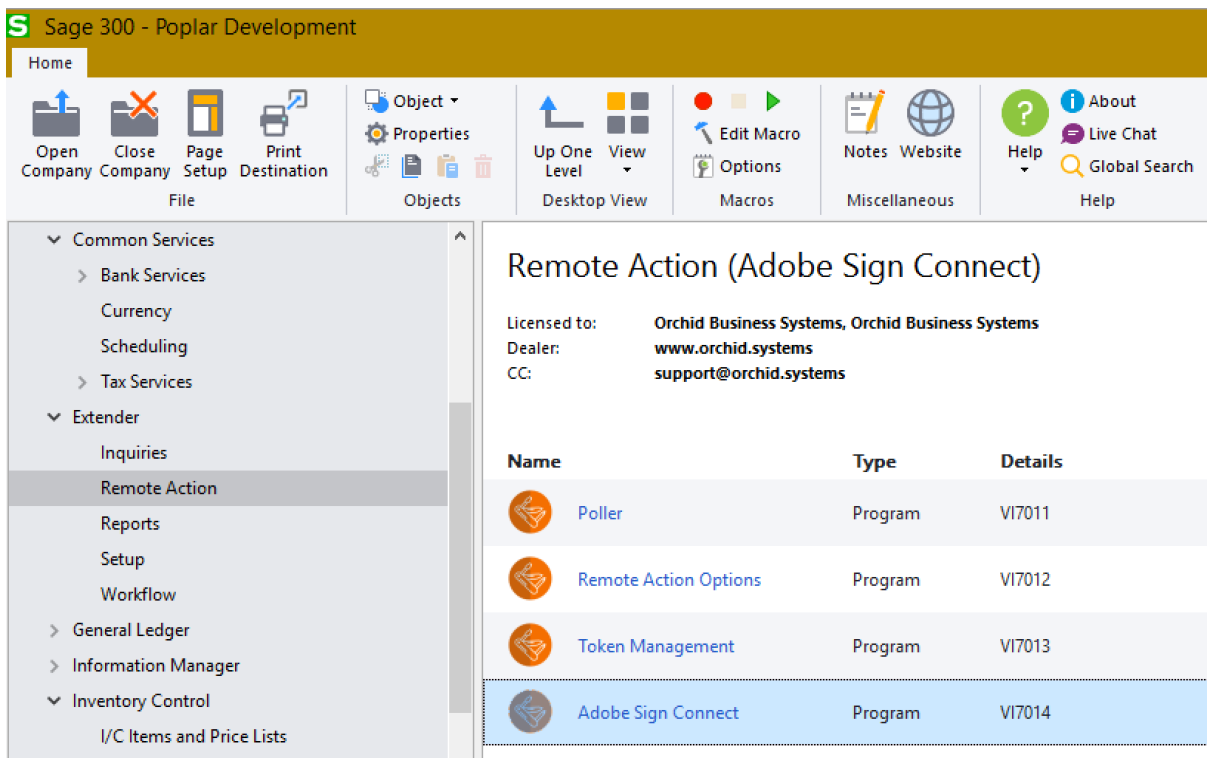

Fig. 6: Open the Adobe Sign Connect utility to start connecting Remote Action to your Adobe Sign account.

- 6. Fill in the Shard, Client ID, and Client Secret that you noted in the previous steps. Once filled in, the *Authorize* button will be enabled.
- 7. Click the *Authorize* button. A web browser will open, prompt you to sign in and authorize the application to connect to Adobe Sign on your behalf.
- 8. After authorizing the application, you will be redirected to the Poplar Development Adobe Sign Connection Confirmation page. This page will display the values required to complete the connection. Take note of:
	- Access Point:
	- Connection Code:
- 9. Input the Access Point and Connection Code into the Adobe Sign Connect screen in Sage. Complete the connection by clicking on the *Connect* button.

Note: If the access point URL ends with a / it will automatically be removed.

10. Once connected, the configuration is complete.

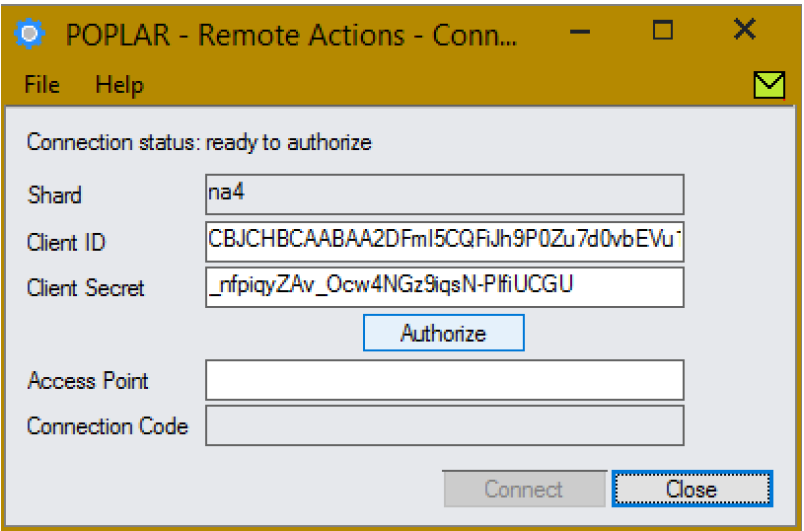

Fig. 7: Input the Shard, Client ID, and Client Secret recorded in the previous steps.

## **Adobe Sign Activation**

Thank you for activating Remote Actions with Adobe Sign.

Your API Access Point is https://api.na4.adobesign.com/ and the activation code is CBNCKBAAHBCAABAAA12ka7bMaOe8hbRm4fKDTD03z9e5ukRx

Copy these values into the Remote Actions Adobe Sign Configuration to complete the connection.

If you have any trouble, please contact us.

Fig. 8: The Poplar Development Adobe Sign Connection Confirmation page displays the Connection Code and API Access point required to complete the connection.

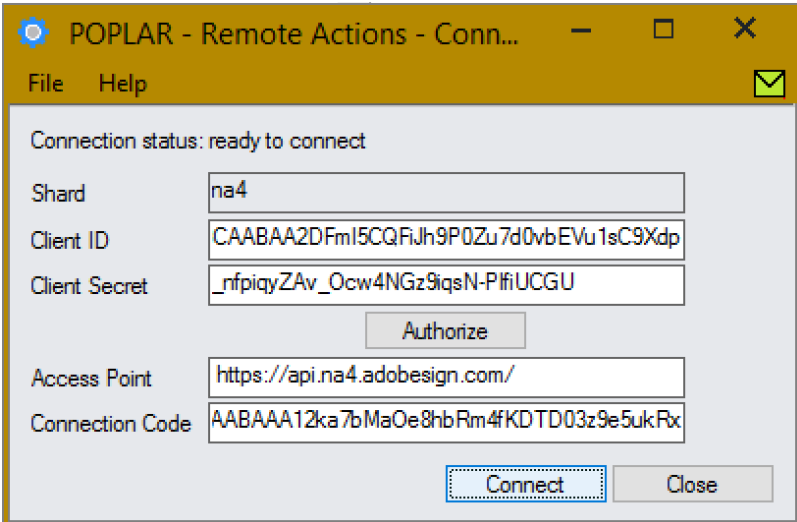

Fig. 9: When you click *Connect*, the process will be completed and a persistent connection established.

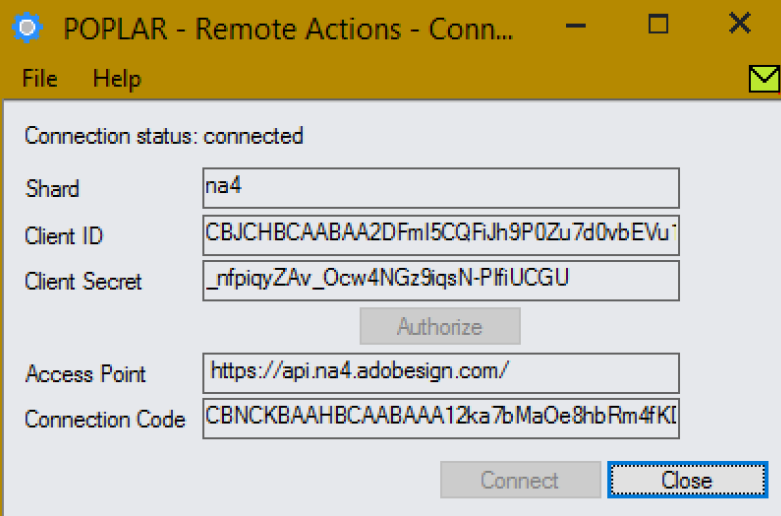

Fig. 10: When you click *Connect*, the process will be completed and a persistent connection established.

Leisurely Start

<span id="page-16-0"></span>This guide provides a detailed walkthrough of creating a new workflow that leverages remote approvals.

To provide some context, it is built around a specific use case: approving Sale prices for items.

Poller

<span id="page-18-0"></span>The poller retrieves completed remote approval forms and applies them to their respective workflows.

The poller can be run manually or using Process Scheduler. Manual execution is helpful while testing and setting up the service but Process Scheduler should be used in production environments.

## <span id="page-18-1"></span>**4.1 Running the Poller with Process Scheduler**

The poller is designed to be run in the background as a Task managed by the Windows Task Scheduler. This can be accomplished using Process Scheduler.

#### <span id="page-18-2"></span>**4.1.1 Setting Up Process Scheduler**

Start by creating an email message template that will be sent to an administrator in the event of an error in the poller.

Open the *Process Scheduler –> Setup –> E-Mail Messages* screen. Create a new Process Scheduler Email Template, setting all the required fields and including the details of the errors in the message body.

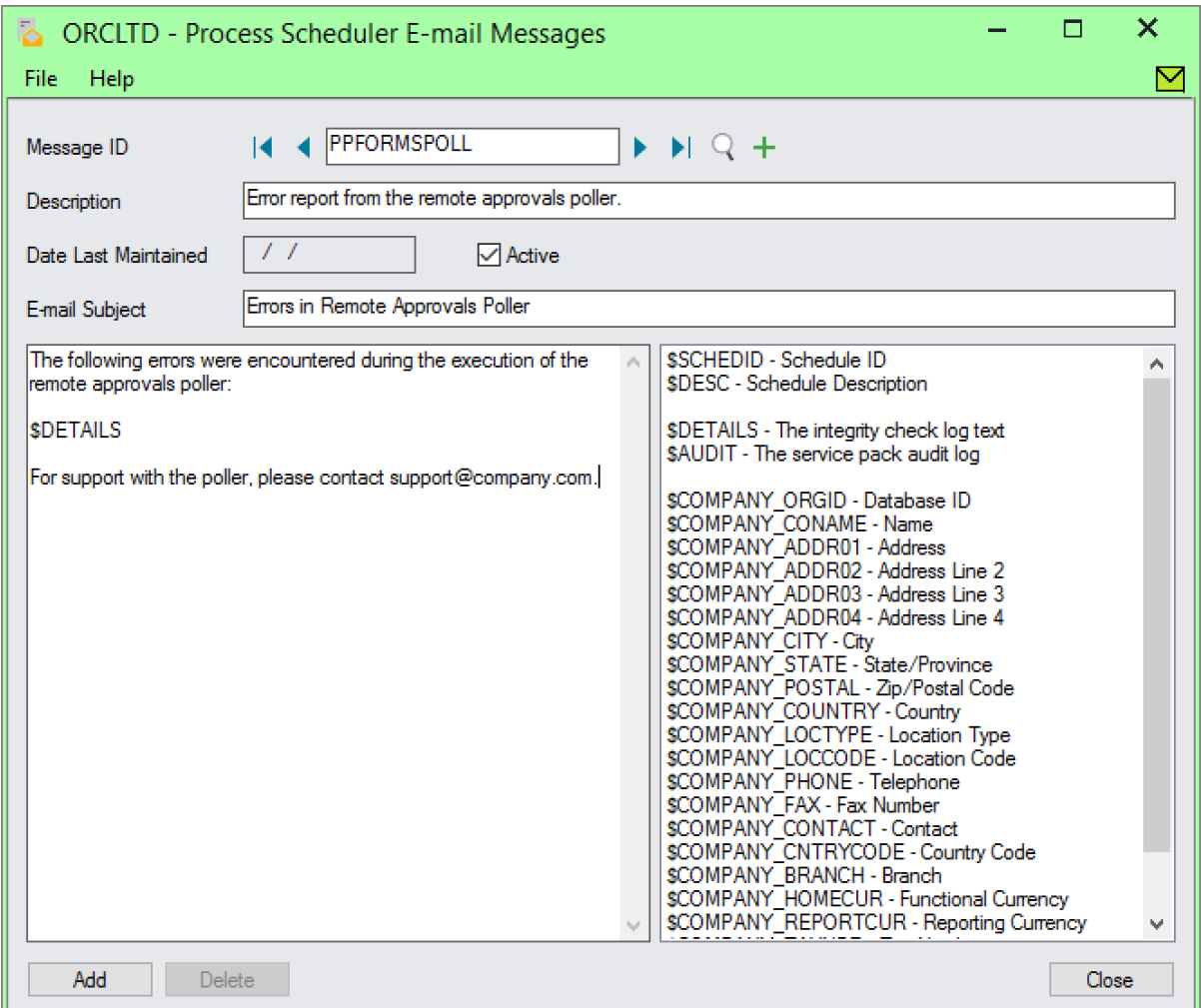

With a template created, it is time for a new Schedule. Open the *Process Scheduler –> Setup –> Schedules* screen. Create a new schedule, setting the Schedul ID, description, and email sending parameters.

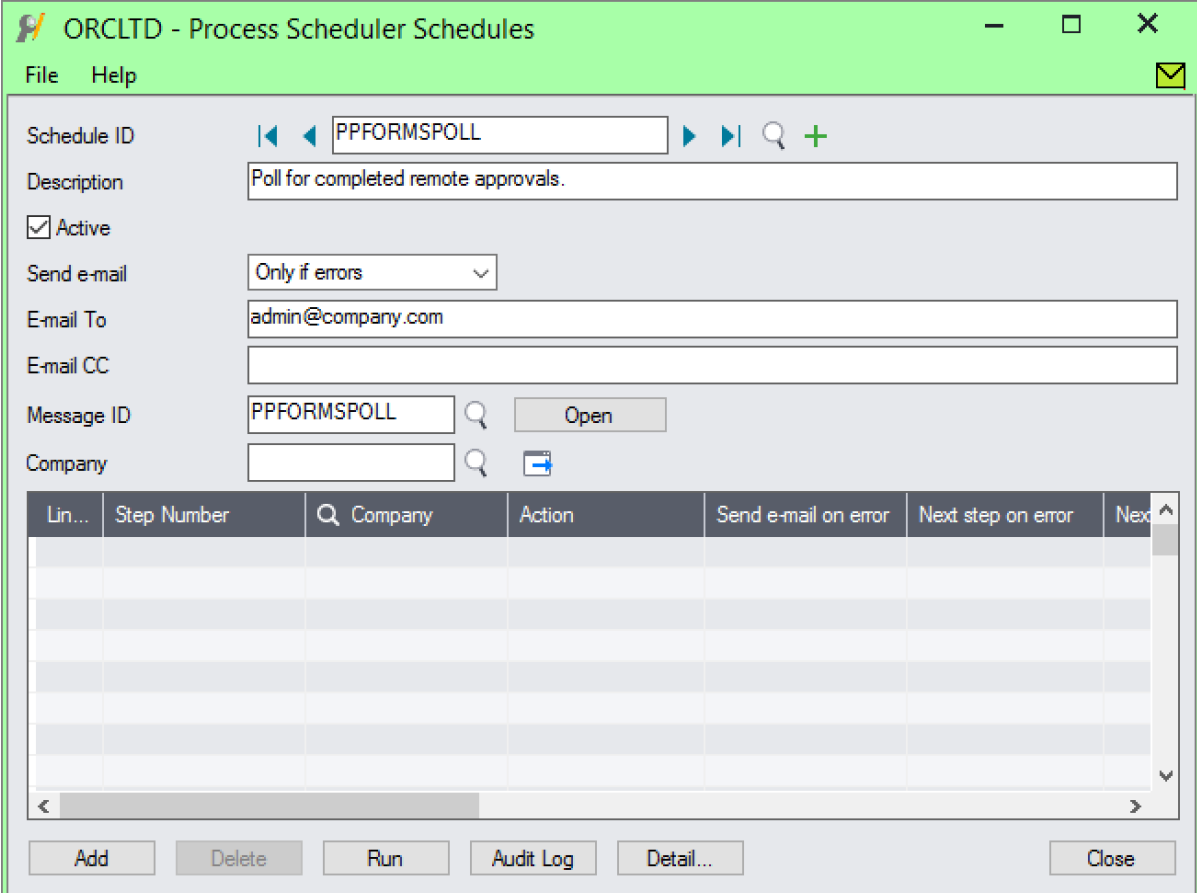

In the Schedules screen, create a new line, Step Number 1, the company for which the poller should run, and set the action to *Run Extender Script*.

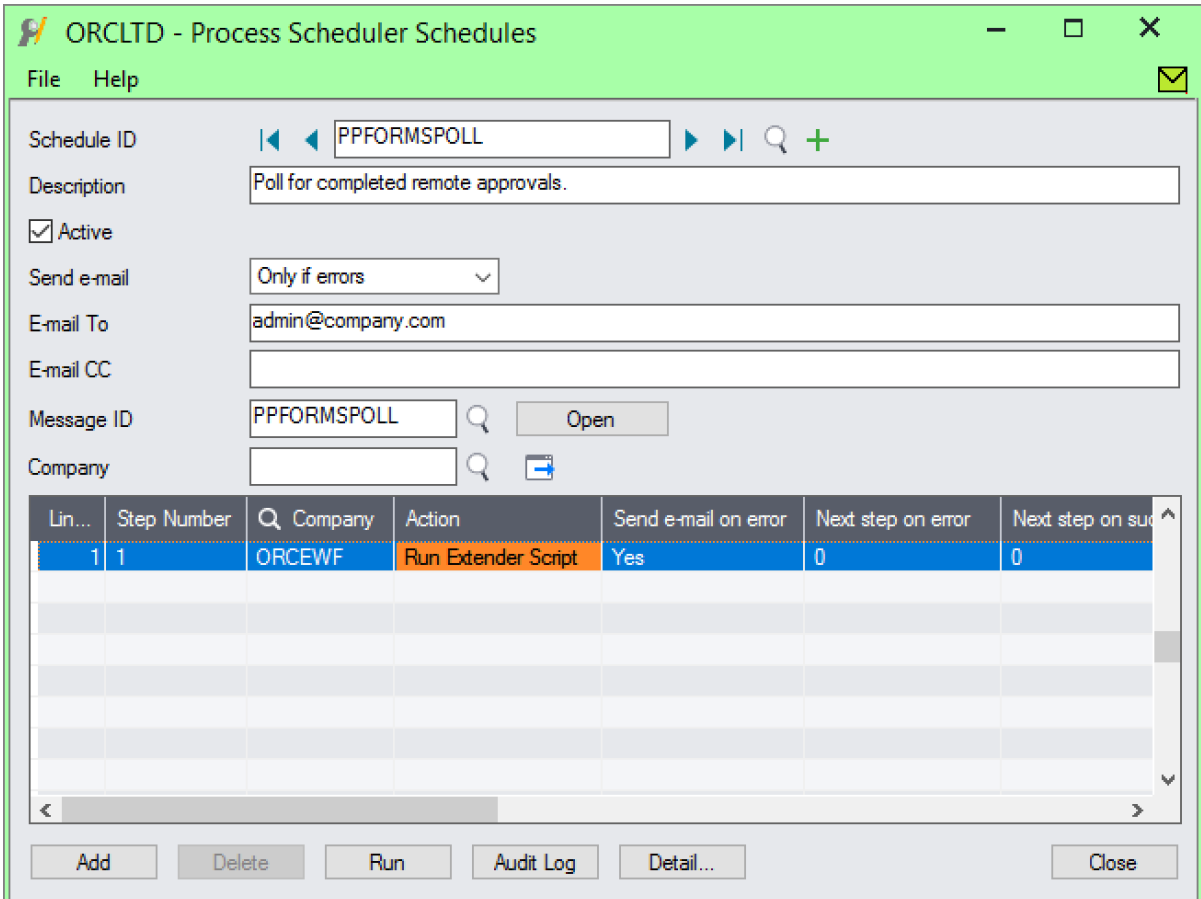

Open the line details by selecting *Detail. . .* for the current line. Select the *REMOTEACTION.poller* script and save without any parmeters.

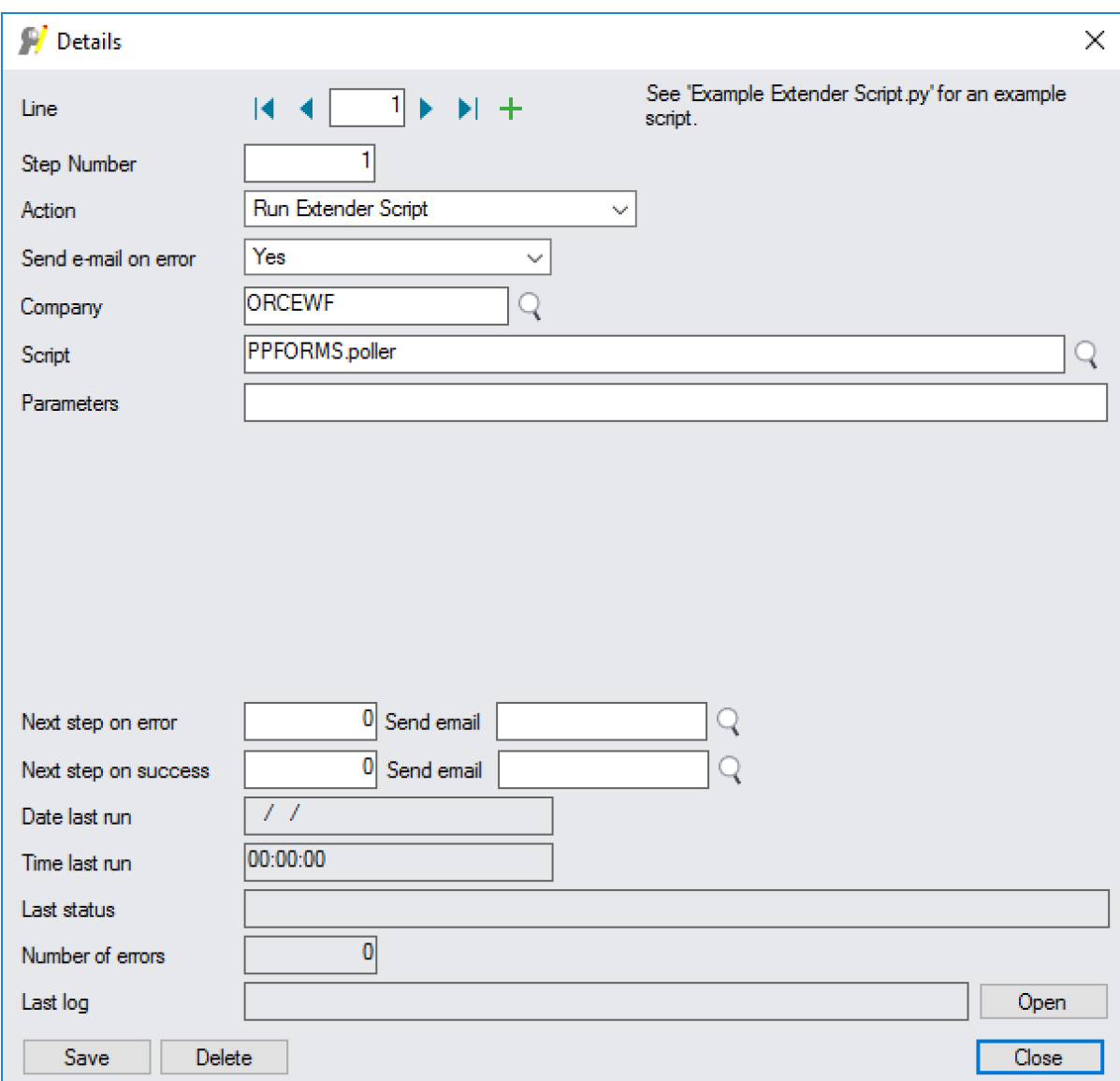

#### <span id="page-22-0"></span>**4.1.2 Setting Up the Windows Scheduled Task**

With the schedule configured in Process Scheduler, a scheduled task must be created that can be run automatically in the background. To create a new Scheduled Task, start by opening *Start –> Windows Administrative Tools –> Task Scheduler*.

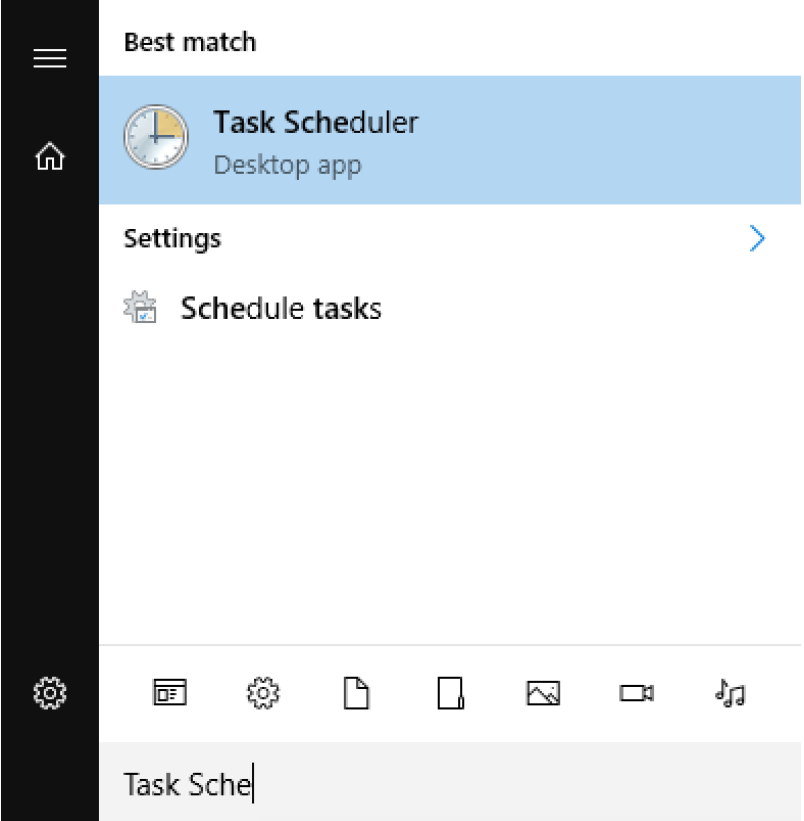

Right click on the *Task Scheduler Library* and select *Create Task*.

Start by defining the task name, User to run the task, and allow the task to run in the background when the user is not log in.

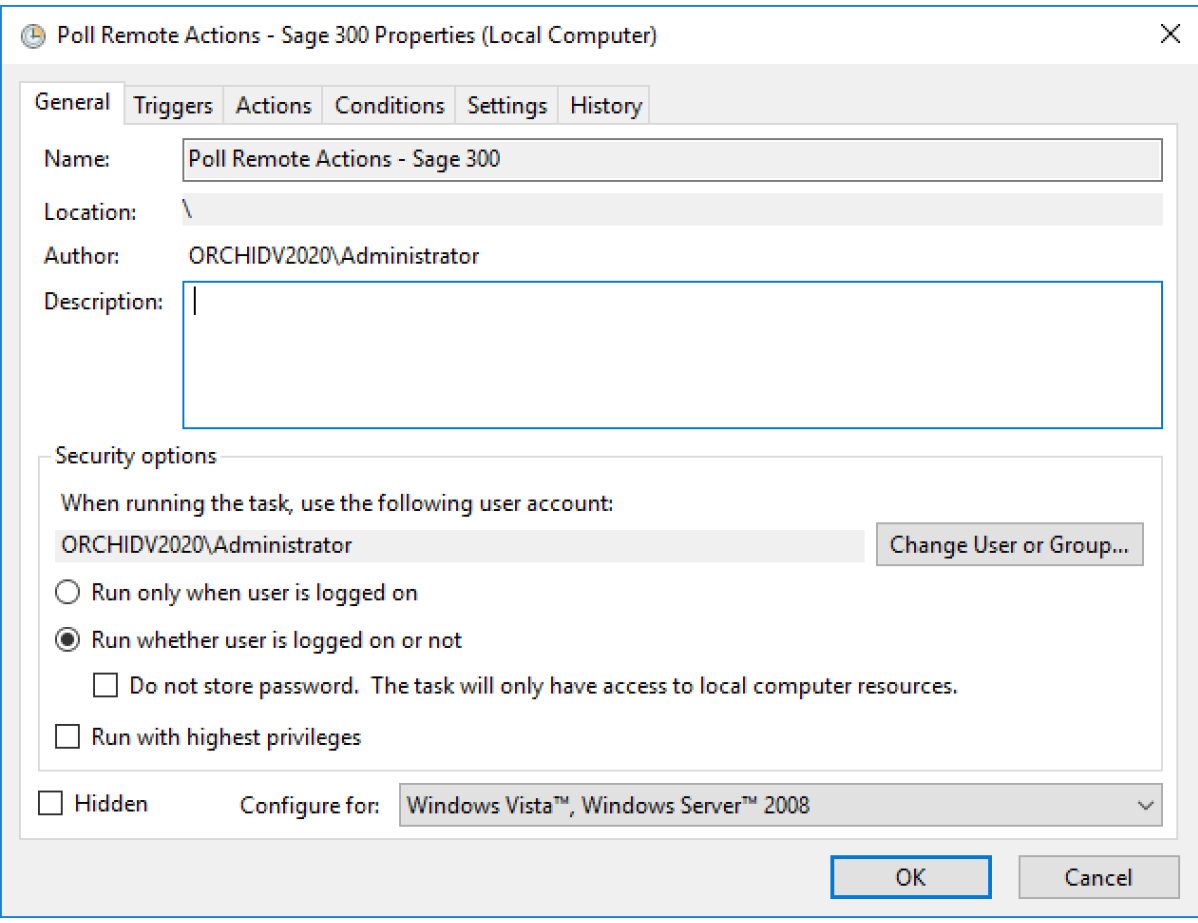

Move on to configure the *Triggers*. Create a trigger that will fire when the machine is started and every 5 minutes thereafter indefinitely.

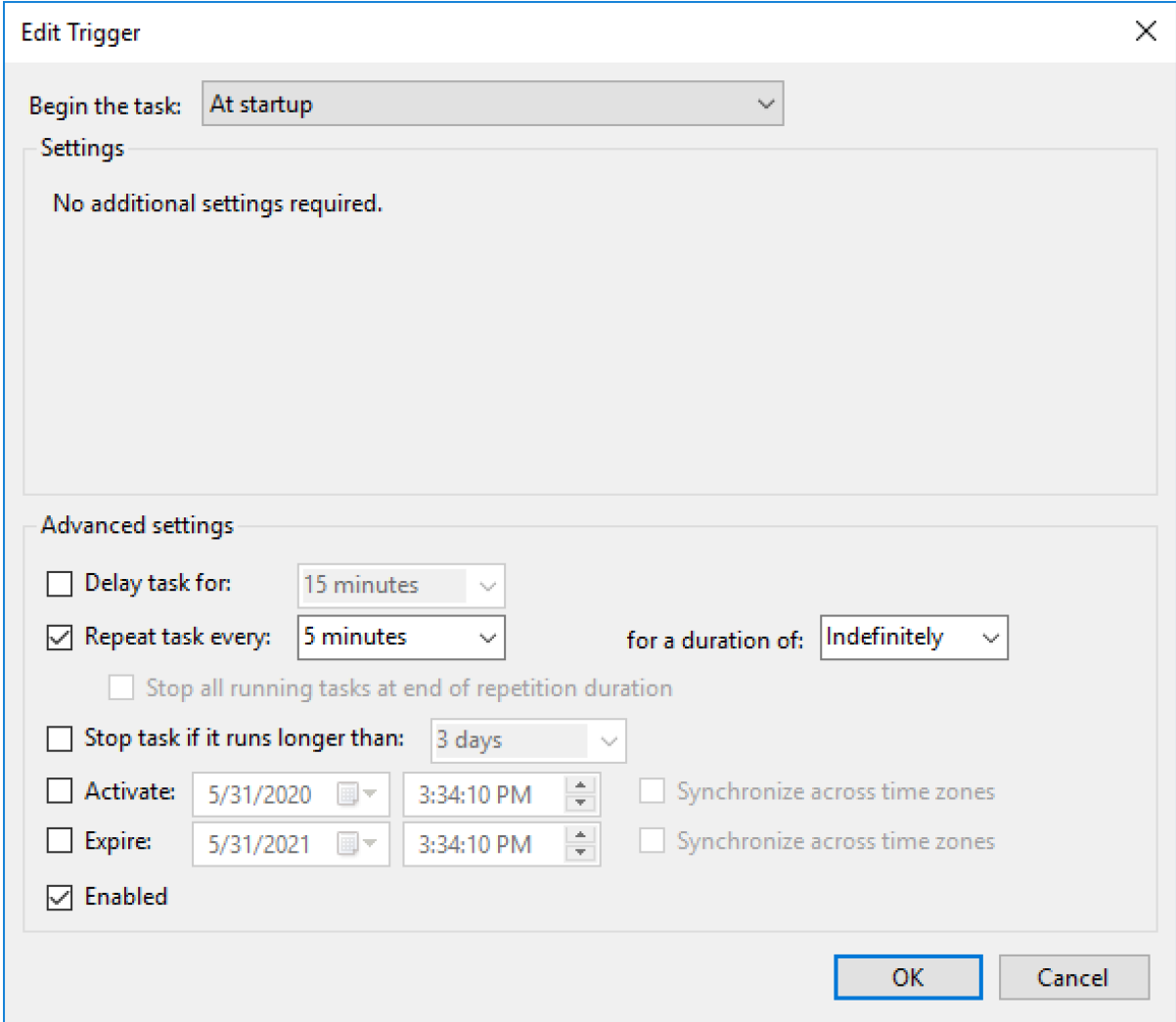

Configure the *Action* that will be performed. Create a new action that *Start a program*. The program to start is OzIntegrityCheck.exe, located in the Sage300\oz6?a\ folder. The Schedule ID (REMOTEACTIONPOLL in the example) must be provided as an argument.

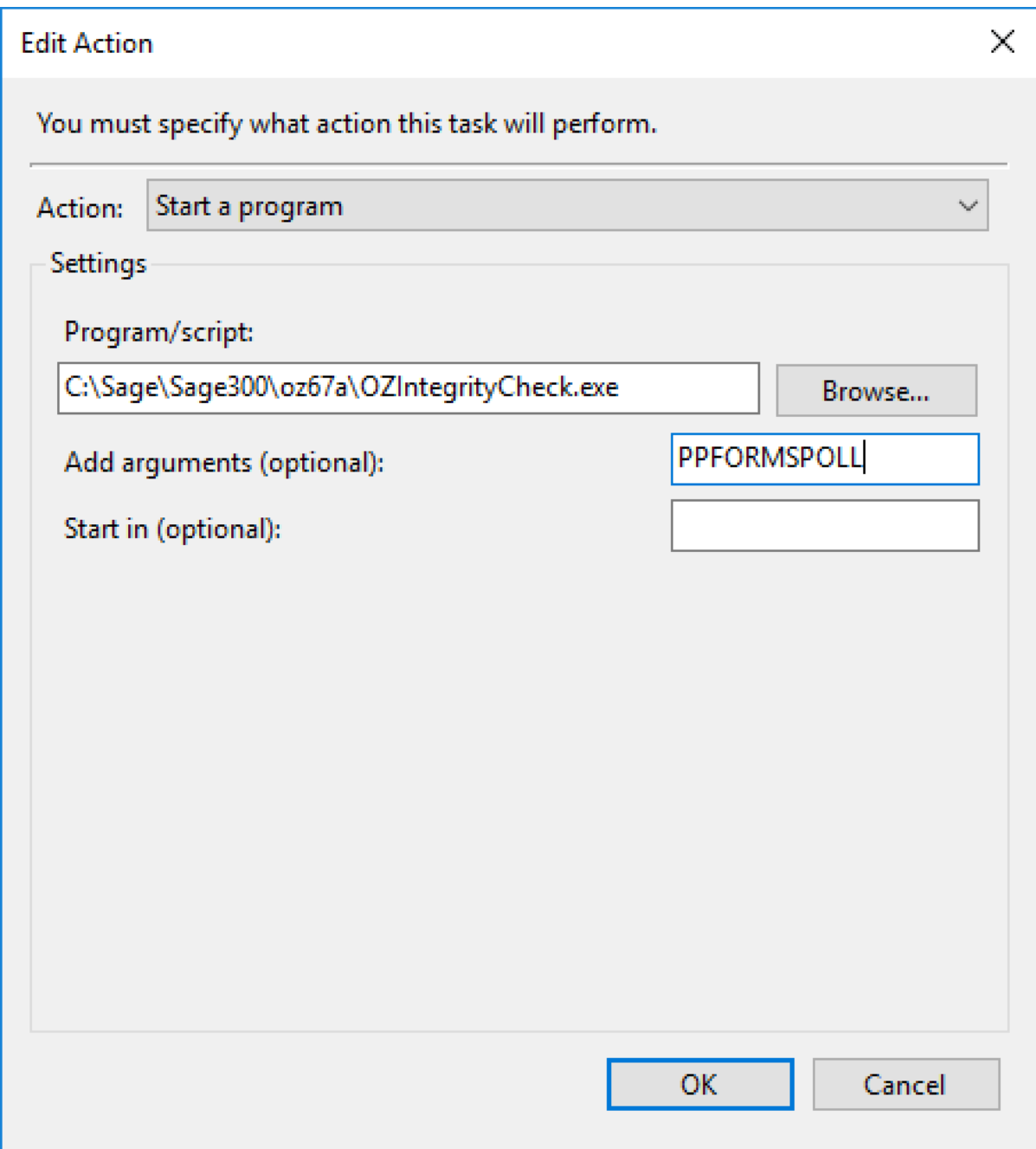

Finally, configure a sensible set of options for the task. The task should rarely take longer than a minute to run. In addition to allowing it being run on demand for testing, it should be stopped automatically if it has run for an hour and multiple instances should not run in parallel.

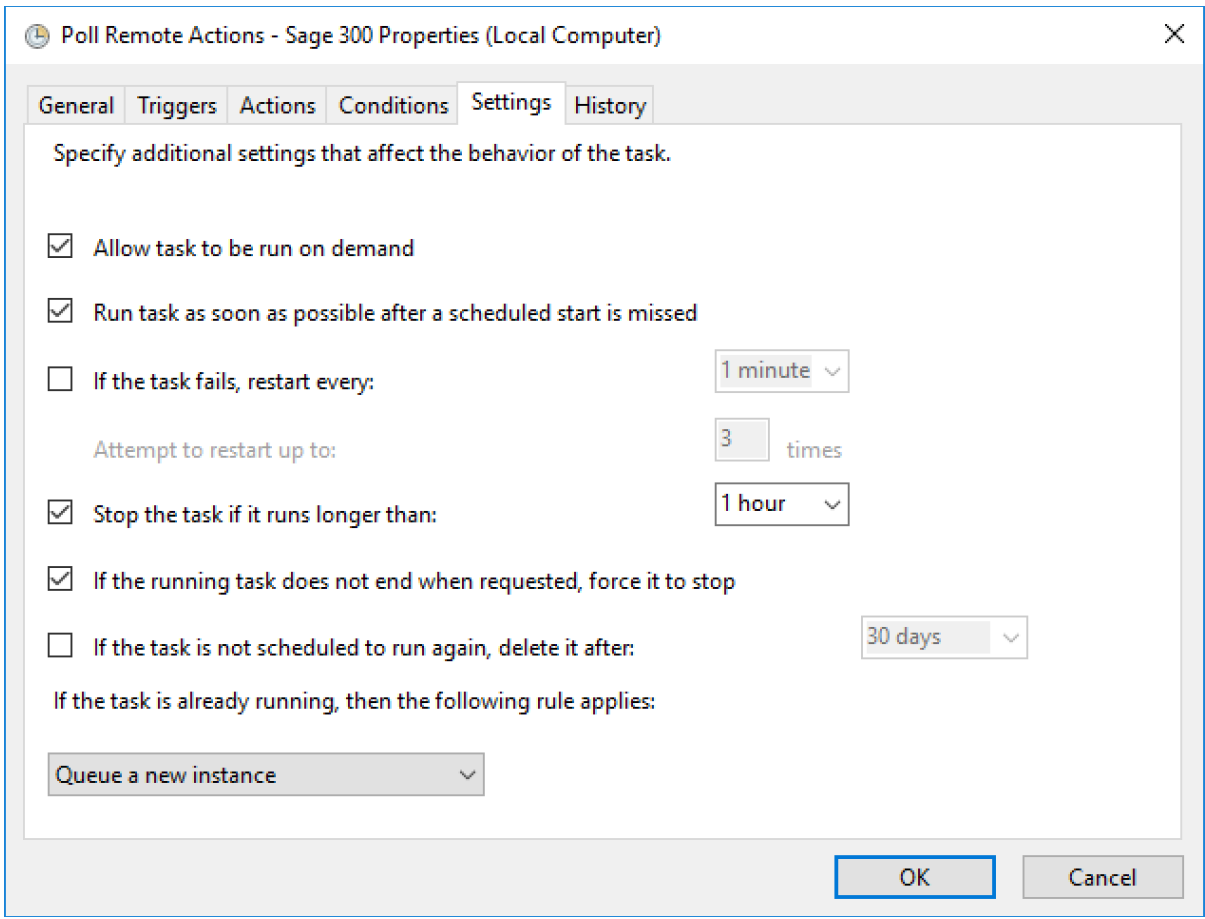

Once the configuration of the task is complete, restart the computer for the schedule to take effect, or start it manually.

## <span id="page-27-0"></span>**4.2 REMOTEACTION.poller**

## Form Client

<span id="page-28-0"></span>The form client is a support library that includes the FormClient class as well as helper functions that are used across multiple Workflow Actions.

This library is of interest only to those that need to compose custom workflow actions that create, read, or delete approval forms.

### Workflow Actions

<span id="page-30-0"></span>Included in the Poplar Forms package are a number of workflow actions that can be used to generate and send forms to Sage Users, Extender groups, and client email addresses.

### <span id="page-30-1"></span>**6.1 Using Workflow Actions**

The workflow actions included with the package can be used in any workflow step. All workflow actions perform the following:

- 1. Render the form content message template.
- 2. Use the rendered content to generate the approval form.
- 3. Obtain the approval form URL and, if necessary, append default values as URL parameters.
- 4. Render and send an email notification to all specified users.

In order to perform these tasks, the actions all accept the following parameters:

```
Parameter1: Notification Email Template - used to render notification email
           template, inserting the {FORMURL} template variable.
Parameter2: To list - Sage Users or Extender Groups to notify of the
            approval.
Parameter3: Form Content Template - used to render the form content, the
            subject is used as the page title and the content is displayed
           above the form. Both plain text and HTML content are
           supported.
Parameter4: Button Labels and Progress To steps - a comma separated list of
           button_label=progress_to_stepname pairs.
```
### <span id="page-30-2"></span>**6.2 HTML Content in Forms**

HTML can be used in form titles and content. Only a subset of HTML tags are supported ALLOWED\_HTML\_TAGS.

To use HTML content in a form, create a message template that represents a valid HTML page (i.e. begins/ends with <html> tags and contains a <body>).

The following message template will render the customer name in italics, an amount in bold, contains a list, and whitespace management:

```
<html><head></head>
    <body>
        <p>Customer <i>{IDCUST} {NAMECUST}</i>
           has requested a change of credit limit
           from {AMTCRLIMT:2} to
           <b>{TOVALUE:2}</b>
        \langle/p>
        br />
        This is a list of things!
        <sub>u1></sub></sub>
        <li>Thing1</li>
        <li>Thing2</li>
        <li>Lorax</li>
        \langle/ul><p>The change was done on {DD}/{MM}/{YYYY} at
           {HOUR}:{MINUTE}:{SECOND} by {USER}</p>
    </body>
</html>
```
## Customize a Form

<span id="page-32-0"></span>Forms are highly customizable! Many different fields types are supported, validations can be applied, and everything in the form template down to the field help text and error messages are easily changed.

Each Workflow Action contains a list of form controls and an action map at the top of the file after the import statements. By customizing the form\_controls the layout, fields, and actions of a form can be customized.

For a detailed walkthough of creating a new action for a custom Sale Price approval workflow based on the SendApprovalFormEmail action check out the leisurely start guide.

### <span id="page-32-1"></span>**7.1 Create a New Workflow Action**

The first step to customizing a form is copying one of the existing actions to a new Workflow action file. Because workflow actions are stored in the database, an existing action file cannot be copied to a new file and edited.

One method of creating and registering new workflow actions is to view the file contents from the database and copy them into a new file.

- 1. Open the *Extender –> Setup –> Scripts* screen.
- 2. Right-click on the script that will be used to build the new action and select *View*. The action file contents open in a text editor.
- 3. In the text editor, select *File –> New*.
- 4. Copy the contents of the existing action file to the new file.
- 5. Close the existing file.
- 6. Save the new file with a unique name.

## <span id="page-33-0"></span>**7.2 Customize the Form**

Each workflow action file included with Poplar Forms has a list of form controls defined at the top of the action file. A form control is a widget that displays a field in the form. The standard approval form template looks something like this:

```
form_controls = [
                     {
                       'name': 'APPROVALCOMMENT',
                       'type': 'textarea',
                       'label': 'Comments',
                       'required': True,
                     }
                 ]
```
To customize the form, change the contents of the form\_controls variable to meet your needs.

Need a form with a comment that uses a text field instead of a text area? Edit the APPROVALCOMMENT form control to be of type text:

```
form_controls = [
   {
      'name': 'APPROVALCOMMENT',
      'type': 'text',
      'label': 'Comments',
      'required': True,
    }
]
```
Users sometimes need a nudge, if you want to tell users up front that the comment is required, add some help text to render with the field:

```
form_controls = [
   \{'name': 'APPROVALCOMMENT',
      'type': 'text',
      'label': 'Comments',
      'required': True,
      'help_text': 'Comments are required, please leave one.',
    }
]
```
Because Comments are required, perhaps an initial value is in order to save time in the best case:

```
form_controls = [
   {
     'name': 'APPROVALCOMMENT',
      'type': 'text',
      'label': 'Comments',
      'required': True,
      'help_text': 'Comments are required, please leave one.',
      'initial': 'Approved'
    }
]
```
## <span id="page-34-0"></span>**7.3 Adding New Controls**

Simply define a new element in the form\_controls list to add an additional control to the form.

What if we need a new form to store the maximum number of widgets that are being approved?

```
form_controls = [
   {
      'name': 'APPROVALCOMMENT',
      'type': 'text',
      'label': 'Comments',
      'required': True,
      'help_text': 'Comments are required, please leave one.',
      'initial': 'Approved'
    },
    {
      'name': 'MAXWIDGETS',
      'type': 'integer',
      'label': 'Maximum Widgets',
      'required': True,
      'help_text': 'What is the maximum number of widgets being approved?',
      'initial': '5432'
    }
]
```
## <span id="page-34-1"></span>**7.4 Where's the Data?**

Yes but... where does the data from the new field go? When the Poller applies a form of type workflow\_approval (like this one) all the fields are set as values in the Workflow itself.

So in the case described above, in the steps following the approval wait step, the MAXWIDGETS value with be set in the Workflow and can be referenced as {MAXWIDGETS}.

## <span id="page-34-2"></span>**7.5 Progress To Steps and Form Buttons**

The buttons displayed at the bottom of the form, and the step that the workflow will progress to when they're pressed, are passed as the fourth parameter to the workflow action.

They are passed as a comma separated list of button label, progress to step name pairs. To render three buttons, *Allow*, *Cancel*, *Deny* that progress to steps Allowed, Canceled, and Denied, provide the following argument:

```
Allow=Allowed, Cancel=Canceled, Deny=Denied
```
## <span id="page-34-3"></span>**7.6 Dynamic Initial Values**

There are three ways to set initial values in the form. The first is to include the initial argument to the form control definition at the top of the action file:

```
form_controls = [
    {
```
(continues on next page)

(continued from previous page)

```
'name': 'mycontrol',
    ...
    'initial': 'my initial value'
}
```
]

Using this approach, all users of the form will see the same default value, regardless of the state of the workflow or the user accessing the form.

To display a value that changes based on the state of the workflow or views but is the same for all users, change the call to create\_workflow\_approval\_form() to include the initial value as a keyword argument.

Continuing the MAXWIDGETS example, the initial value can be set to the MAXWIDGETS value in the workflow values by changing the create form call in our custom action:

```
# Create the form
try:
    title, content = render_title_and_content_for(e.resolve(e.p3), e)
    form = create_workflow_approval_form(
                        e.wi.viworkih.get("WIID"),
                        form_controls,
                        title,
                        content,
                        actions,
                        MAXWIDGETS=e.wi.getValue("MAXWIDGETS"))
except Exception as err:
    showMessageBox("Failed to create approval form: { }".format(err))
    return 1
```
The final approach is to set a different initial value per user. This is done by customizing the URL parameters in the link sent to each user. If we wanted to provide a different initial value to each user, we can do so before the email is sent:

```
for (username, email_address) in users:
   email = Email()email.setTo(email_address)
    if email.load(e.resolve(e.p1)) == False:
        error("Unable to load message template '" + e.p1 + "'")
        return 1
   user_url = '' { }?MAXWIDGETS= { } & ". format (url, user_max_widgets)
   email.replace("FORMURL", user_url)
```
Note: If more than one approach is used to set the initial value of a form control, only one will be applied.

Initial values set in the form control definition are preferred over those set dynamically.

Initial values set when creating the workflow form are preferred over those set in the URL parameters.

## Sample Workflows

<span id="page-36-0"></span>This page contains sample workflows for remote action that you can download and try for yourself.

Note: All the workflows on this page will need to be adjusted for your environment before they will work correctly. [Contact us](mailto:chris@poplars.dev) if you'd like a demo.

## <span id="page-36-1"></span>**8.1 Adobe Sign - A/P Invoice Batch Approval Workflow**

This workflow uses Adobe Sign to obtain signatures for the approval of A/P Invoice Batches.

A/P Invoice Batch Approval Template

The package contains [Workflow actions](https://www.orchid.systems/article/introducing-extender-workflow) for Orchid Extender that make it simple to create an approval form that can be completed from any computer, phone, or tablet connected to the internet.

This documentation includes information on using the included Workflow actions to [create remote approval forms,](#page-0-0) setting up the [poller,](#page-0-0) a description of the [form client](#page-0-0) that is used to connect to [fleetingforms.io,](https://fleetingforms.io) and instructions on how to customize a form to meet your needs.

If you want to get up and running as quickly as possible, check out the [quickstart](#page-0-0) guide.

Looking for a comprehensive walkthorough of creating a workflow built around a remote approval? Try the [leisurelystart.](#page-0-0)

# CHAPTER<sup>9</sup>

Indices and tables

- <span id="page-38-0"></span>• genindex
- modindex
- search